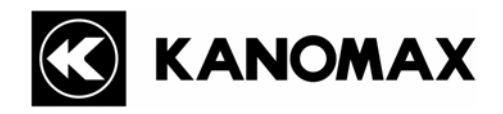

# **Indoor Air Quality Monitor Software**

MODEL S221-00

Operation Manual

Please read this operation manual carefully and understand the warnings described in this manual before operating the product. Keep this manual handy for future reference.

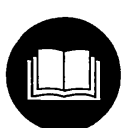

| 01002  |  |
|--------|--|
| 07. 11 |  |

**No. S221-00** 

Thank you for purchasing a product of Kanomax Japan, Inc.

Please read this operation manual carefully and operate the instrument appropriately by following the instructions given in this manual.

All of our products have gone through inspection based on our quality assurance system prior to shipment. However, in case a defect in materials/workmanship or damage due to a transportation accident is found, please contact your local distributor, or call our service desk.

- This manual is stored as a in a CD-ROM as a PDF file, which can be read by "Adobe Acrobat 4.x" and higher.
- Windows 9x/NT/2000/XP is a registered trademark of Microsoft Corporation.
- Any unauthorized duplication of the product, in whole or in part, without written consent from Kanomax Japan, Inc. is strictly prohibited.
- Contents of the Operation Manual are subject to change without notice
- This manual refers to Carbon Dioxide as CO2 and Carbon Monoxide as CO.

## **Table of Contents**

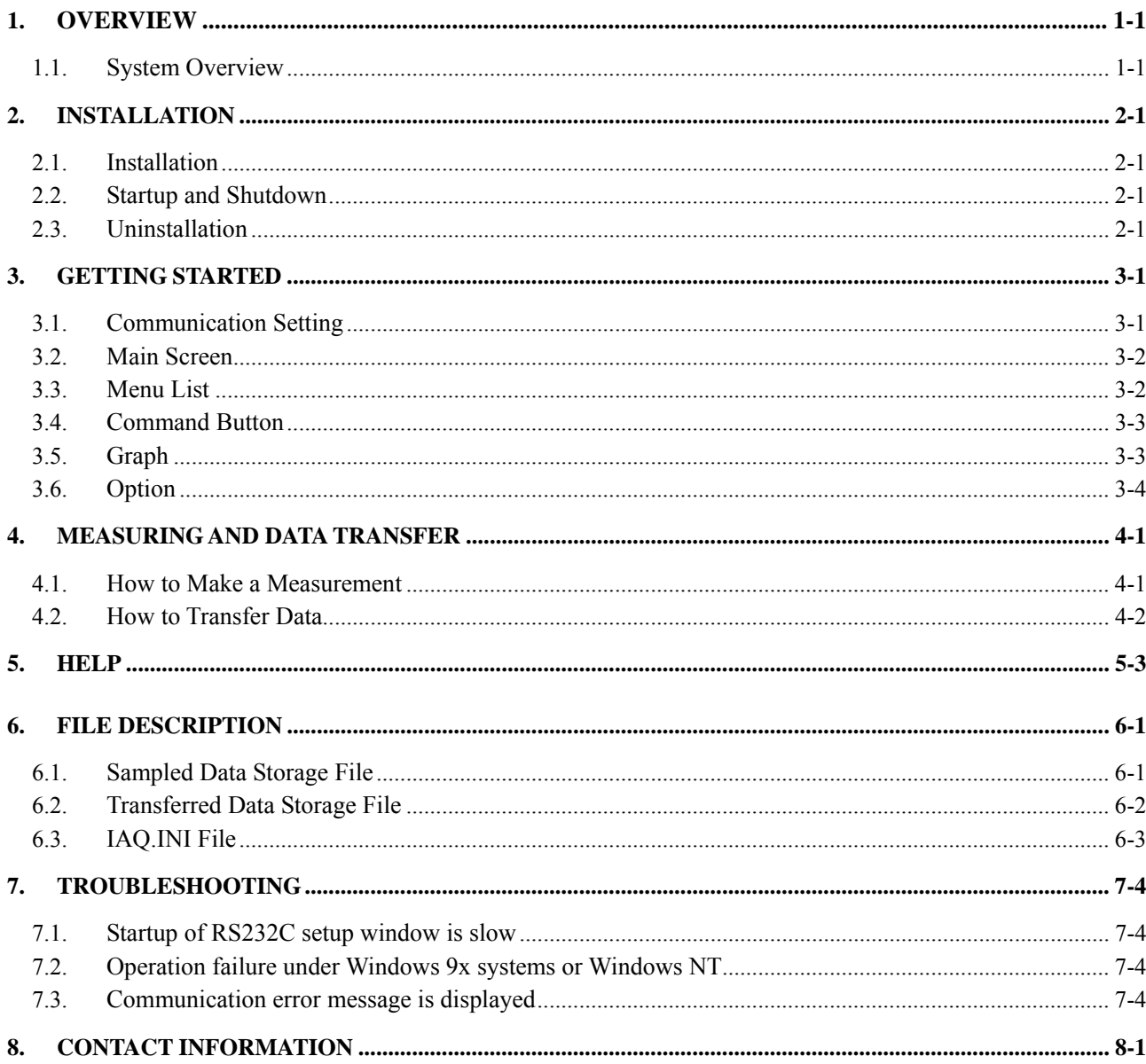

## **1. OVERVIEW**

## **1.1. System Overview**

This software allows users to collect data from IAQ Monitor, display the data in a graph and store it as a file on a computer.

It also allows transferring the data stored in the IAQ Monitor to the computer, and storing it in a file.

Applicable Computer Requirements:

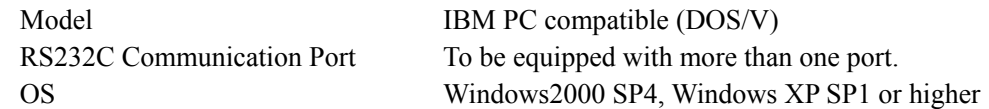

\* Please note that there is a possibility of operation failure when using a RS232C-USB conversion cable, depending on conditions of the computer and communication cable. For further details, please contact our service center.

## **2. INSTALLATION**

## **2.1. Installation**

When performing installation, make sure to log in with the user having administrative right and follow the procedure below.

- (1) Execute "Setup.exe" located in the [Japanese] [English] folder in the product CD-ROM.
- (2) Follow the directions shown on the screen.
- (3) When the installation is completed successfully, "Kanomax" will be added in the [program] of the [Start Menu].

## **2.2. Startup and Shutdown**

#### **To startup the IAQ Monitor software:**

From the [Start Menu], click: [Program]  $\rightarrow$  [Kanomax]  $\rightarrow$  [IAQ Monitor Software]. The main screen of the IAQ Monitor software will be displayed.

#### **To shutdown the IAQ Monitor software:**

- Click [File]  $\rightarrow$  [Exit] form the menu.
- Click  $[\times]$  button located at the right end of the title bar of the main screen.

## **2.3. Uninstallation**

- 1) Open [My Computer]  $\rightarrow$  [Control Panel]  $\rightarrow$  [Add or Remove Programs].
- 2) Select [IAQ Monitor Software] from [Setup and Delete] tub, and click [Remove] button.

## **3. GETTING STARTED**

## **3.1. Communication Setting**

- 1. Confirm COM Port Number on the computer being connected by the communication cable. (It can be confirmed by selecting [Control Panel] from Start Menu  $\rightarrow$  [System]  $\rightarrow$  [Device Manager].)
- 2. Confirm the baud rate on the IAQ Monitor. How to confirm is descried in the operation manual for IAQ Monitor. The default value is 9600.
- 3. Startup the software, and select [Setup] from the menu bar  $\rightarrow$  [RS232C]. RS232C window shown below will be displayed. By clicking an arrow key, the setting can be changed.
- 4. For the Port Number use the same number on the computer side.
- 5. For the baud rate use the same value on the IAQ Monitor.

Other settings do not need to be changed.

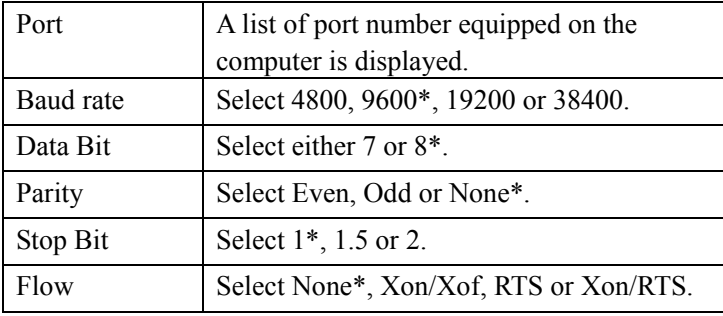

\*: values with \* are default values.

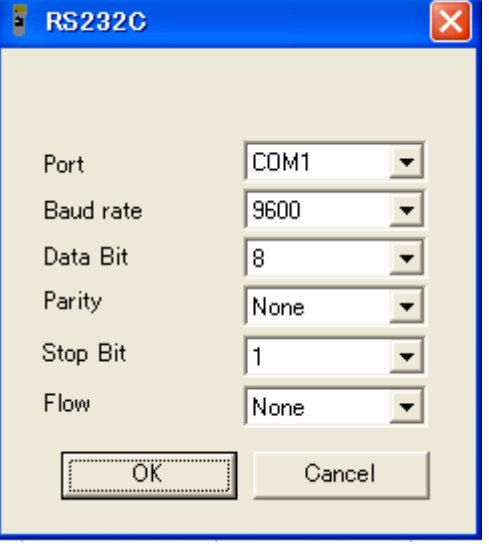

## **3.2. Main Screen**

Features on the main screen are described below.

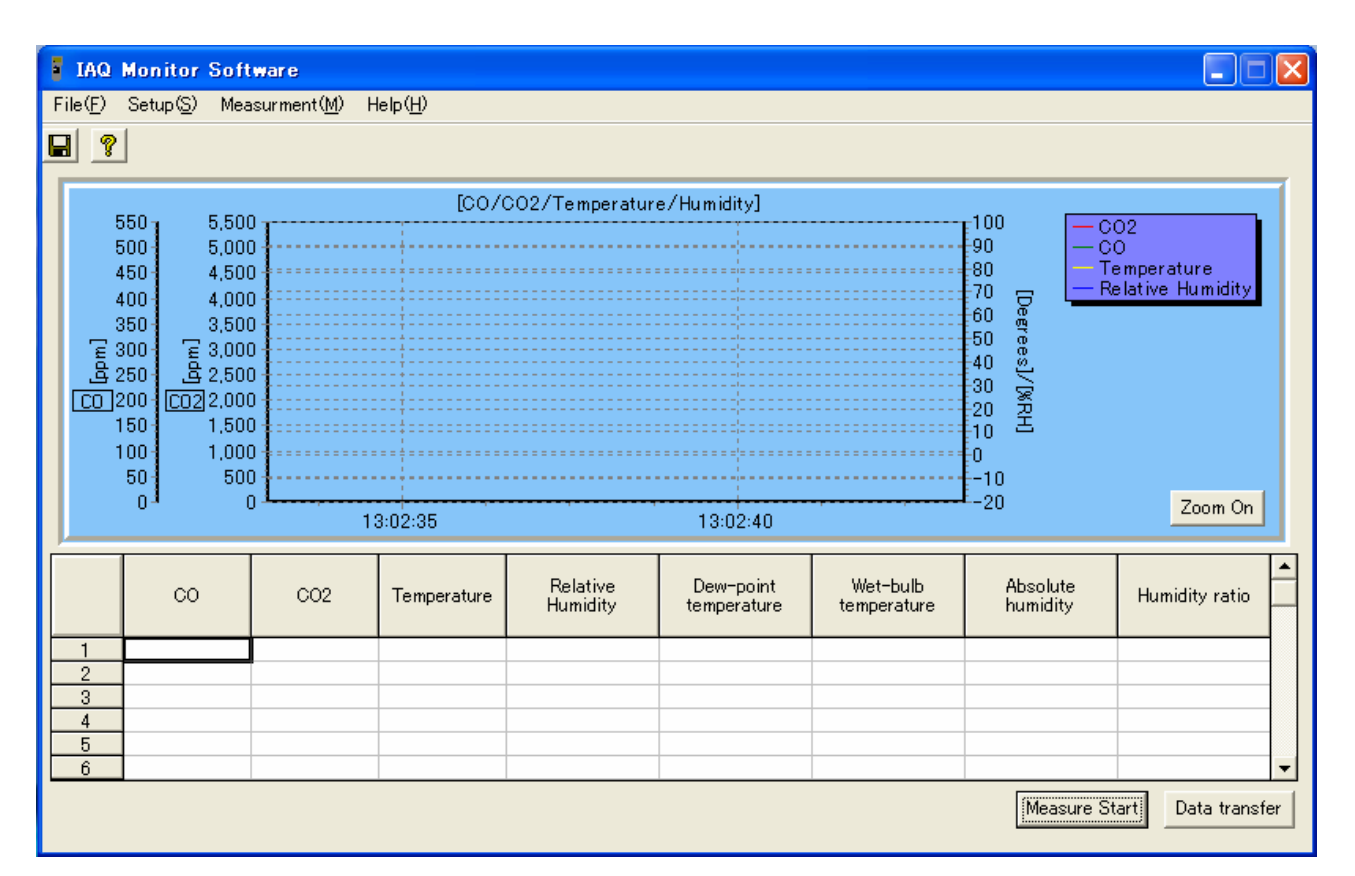

### **3.3. Menu List**

#### **File Menu:**

Used for operations concerned with files.

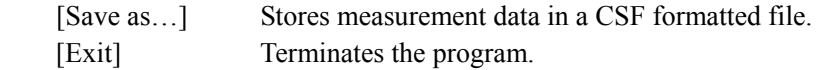

#### **Setup Menu:**

Used for setting various parameters.

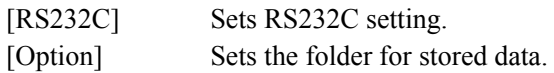

#### **Measurement Menu:**

Used for setting various parameters for performing a measurement.

```
[Set] Sets the parameter for performing a measurement.
```
#### **Help Menu:**

[About IAQ Monitor Software] Displays the version information.

## **3.4. Command Button**

#### **Measure Start:**

Starts sampling in accordance with the conditions set in the measurement [Set].

When starting for the second or subsequent time, a message of "Data is not saved. Does it save?" will be displayed if the former data has not been stored.

When [Yes] is clicked, a window for data storage will be displayed. Store the data.

To perform sampling, click [Measure Start] again.

When [No] is clicked, the previous data will be deleted and new sampling will start.

#### **Data Transfer:**

 Transfers the data stored in the IAQ Monitor to the computer. When the button is clicked, the data stored in the IAQ Monitor will be displayed. Select the data to be transferred.

#### **Zoom On (Zoom Off):**

Enables enlargement of a graph. When zooming-in a graph is enabled, [Zoom Off] button will be displayed. When [Zoom Off] is selected, the enlarged graph will return to its initial size.

Please note that this enlargement function button cannot be used while performing a measurement.

## **3.5. Graph**

#### **Left Axis:**

Axis of "0-550 (ppm)" shows the scale of CO. Axis of "0-5500 (ppm)" shows the scale of CO2.

#### **Scrolling a graph:**

To scroll a graph, drag the graph to the right or left while holding down the right mouse button.

#### **Enlarging a graph:**

 Select the area to be enlarged by dragging the mouse from the upper left to the right bottom while holding down the left mouse button.

When the button is released, the enlarged graph of the desired area will be displayed.

To restore the size of the graph, click anywhere on the graph and drag to the left while holding the left mouse button. Then release the button. Or click [Zoom Off] button.

Please note that this enlargement function button cannot be used while performing a measurement.

## **3.6. Option**

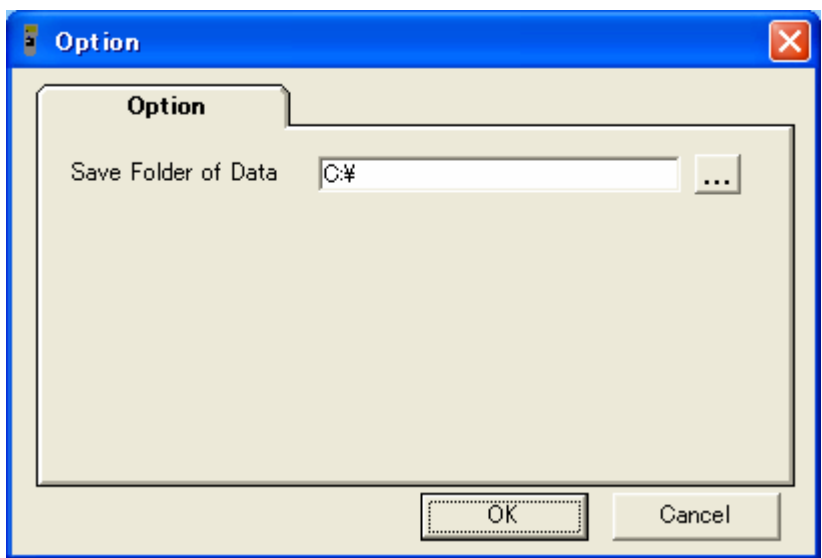

**Save Folder of Data:** Sets the folder where the calibration result has to be saved.

Either input the folder name directly or select the folder by clicking the reference […] button.

\* The default setting for the location where the data is to be saved is "C:¥".

## **4. MEASURING AND DATA TRANSFER**

## **4.1. How to Make a Measurement**

How to read data in real time when IAQ Monitor is connected to the computer is described below.

- 1. Set the communication setting as instructed in the previous chapter. Then from the menu click [Measurement]  $\rightarrow$  [Set].
- 2. The window like the one shown below will be displayed. Then set the setting and click [OK].

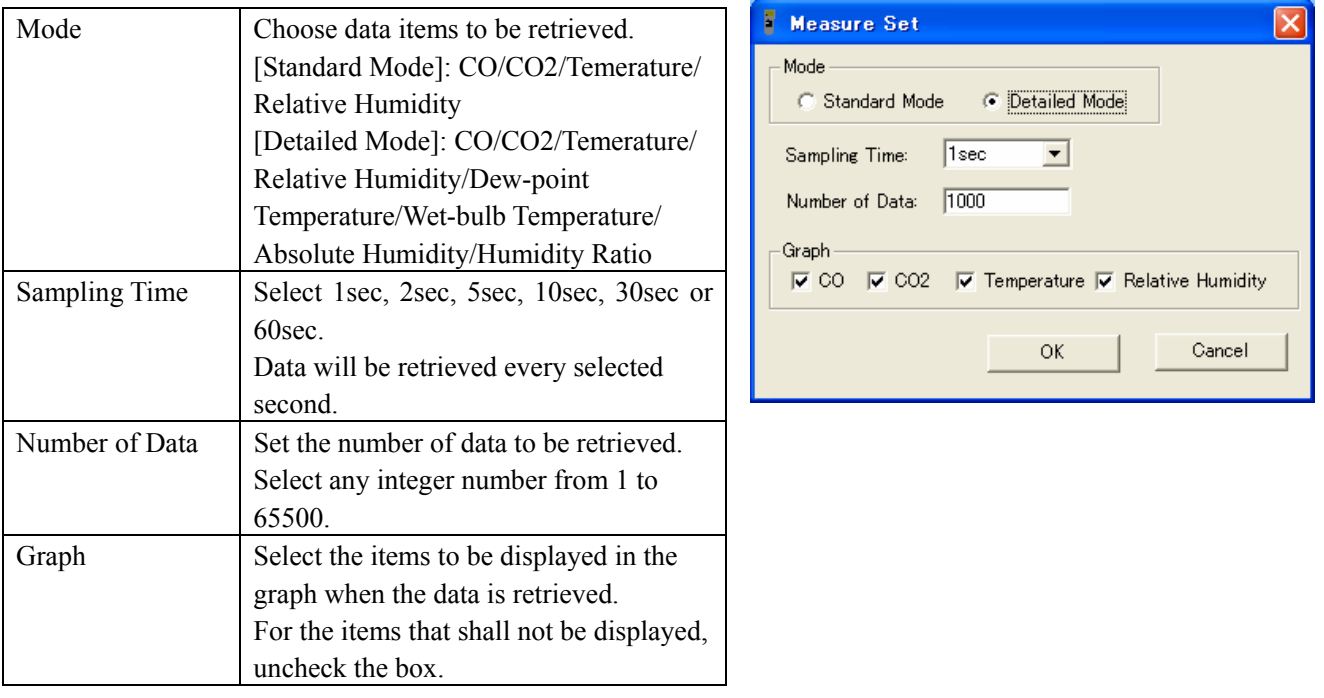

- 3. Measuring will start after clicking [Measure Start] button located at the bottom right on the main screen. To stop measuring before it completes, click [Measure Stop] button.
- 4. When measuring is done, select [Save as…] from the menu, and save it under a new file name. The file format is CSV.
- \* The default setting for the location where the file is to be saved is "C:¥".

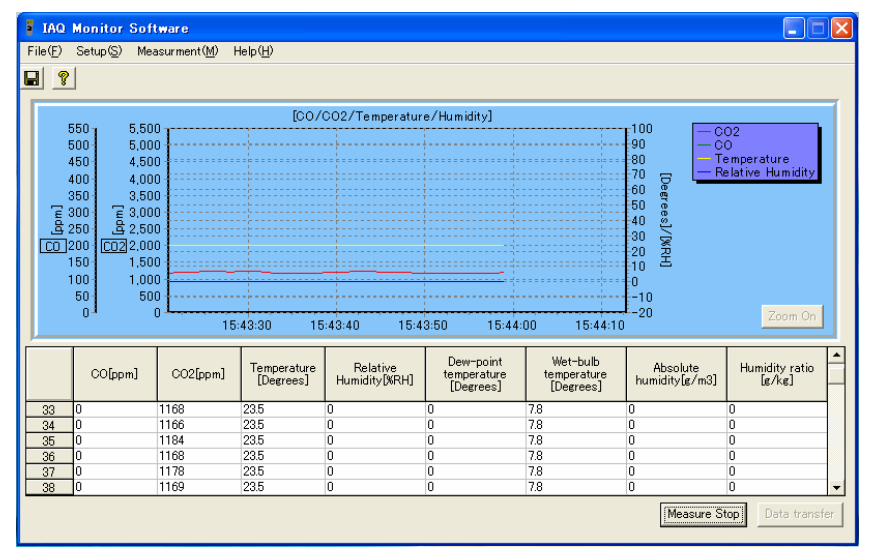

## **4.2. How to Transfer Data**

How to transfer the measurement data stored in the IAQ monitor to a computer is described below.

- 1. Set the communication setting as instructed previously, and click [Data Transfer] button located at the right bottom of the main screen.
- 2. The window similar to the one below will be displayed. Then select the page number and the measurement mode (Standard or Detailed) of the data needed to be read, and click [Transmit] button.

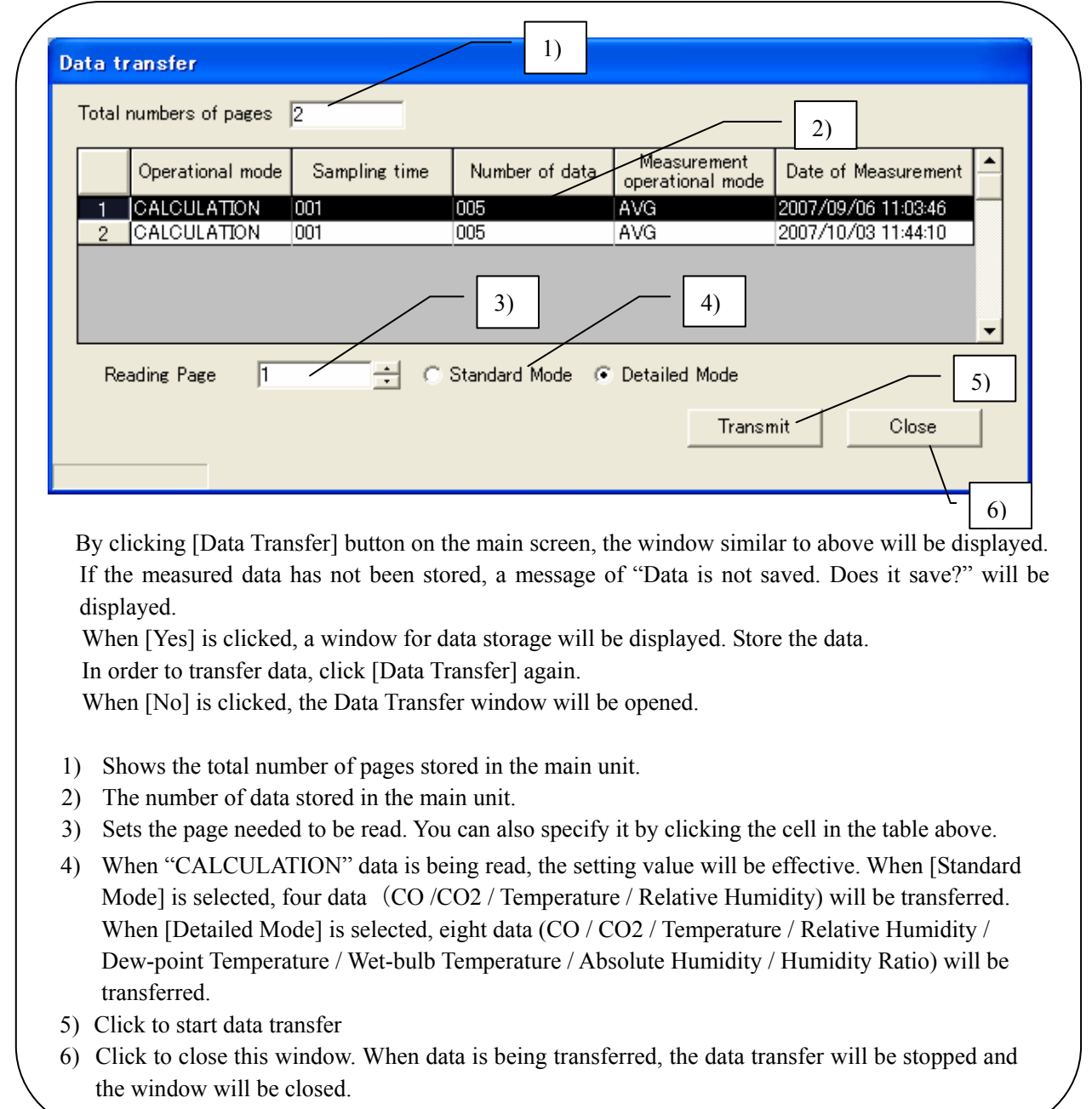

3. When the window to set the destination of the file to save will be displayed, save it under a new file name. The file will be saved in CSV format. The default setting for the location where the file is to be saved is "C:¥"

## **5. HELP**

![](_page_11_Picture_17.jpeg)

By selecting  $[He[p] \rightarrow [About IAQ Monitor Software]$ , the above window will be displayed.

## **6. FILE DESCRIPTION**

Sampled data and transferred data can be stored with a random file name.

### **6.1. Sampled Data Storage File**

File Name: random file name.csv

**Content** 

Format: CSV file format text file Date,2004/02/24 Time,12:00:00 Data,9999 Sampling Time,1 Mode,NORMAL Atmos.Pressure,1013 CO,CO2,Temperature., Relative humidity(, Dew-point temperature, Wet-bulb temperature, Absolute humidity,Humidity ratio) ppm,ppm,℃,%RH(,℃, ℃,g/m3,g/kg)

## AAAAAA,BBBBBB,TTTTTT,HHHHHH(,WWWWWW,XXXXXX,YYYYYY,ZZZZZZ)

## | AAAAAA,BBBBBB,TTTTTT,HHHHHH(,WWWWWW,XXXXXX,YYYYYY,ZZZZZZ) Depending on the sampling mode, when standard mode is selected, four data (CO/CO2/Temperature/ Relative humidity) will be saved. When detailed mode is selected, eight data (CO/CO2/Temperature/ Relative humidity/Dew-point temperature/Wet-bulb temperature/Absolute humidity/Humidity ratio) will be saved in the file.

 AAAAAA:CO BBBBBB:CO2 TTTTTT: Temperature HHHHHH: Relative Humidity WWWWW: Dew-point temperature XXXXXX: Wet-bulb temperature YYYYYY: Absolute humidity ZZZZZZ: Humidity ratio

## **6.2. Transferred Data Storage File**

File Name: random file name.csv

Content

Format: CSV file format text file

[Calculation] data Date,2004/02/24 Time,12:00:00 Data,9999 Sampling Time,1 Mode,CALCULATION(INS) Atmos.Pressure,1013 CO,CO2,Temperature., Relative humidity(, Dew-point temperature, Wet-bulb temperature, Absolute humidity, Humidity ratio) ppm,ppm,℃,%RH(,℃,℃,g/m3,g/kg)

### AAAAAA,BBBBBB,TTTTTT,HHHHHH(,WWWWWW,XXXXXX,YYYYYY,ZZZZZZ)

## AAAAAA,BBBBBB,TTTTTT,HHHHHH(,WWWWWW,XXXXXX,YYYYYY,ZZZZZZ)

Depending on the sampling mode, when standard mode is selected, four data (CO/CO2/Temperature/ Relative humidity) will be saved. When detailed mode is selected, eight data (CO/CO2/Temperature/ Relative humidity/Dew-point temperature/Wet-bulb temperature/Absolute humidity/Humidity ratio) will be saved in the file.

 AAAAAA:CO BBBBBB:CO2 TTTTTT: Temperature HHHHHH: Relative humidity WWWWW: Dew-point temperature XXXXXX: Wet-bulb temperature YYYYYY: Absolute humidity ZZZZZZ: Humidity ratio

|

[%OA] data

 Date,2004/02/24 Time,12:00:00 Data,9999 Sampling Time,1 Mode,%OA(CO2) Atmos.Pressure,1013 Return\_Air,Supply\_Air,Outdoor\_Air,Percent\_Outdoor\_Air ppm,ppm,ppm,%OA

CCCCCCCC,DDDDDDDD,EEEEEEEE,FFFFFFFF

 | CCCCCCCC,DDDDDDDD,EEEEEEEE,FFFFFFFF

CCCCCCCC: Return Air DDDDDDDDD: Supply Air EEEEEEEE: Outdoor Air FFFFFFFF: Percent Outdoor Air

## **6.3. IAQ.INI File**

 Data such as parameters necessary for starting up the software is stored. **Caution! If this file is deleted, the software will be initialized.**

\* Please be noted that deleting or modifying any files except CSV formatted files in "C:¥Kanomax¥IAQMonitor" may cause malfunctioning of the software.

## **7.TROUBLESHOOTING**

## **7.1. Startup of RS232C setup window is slow.**

The setup window is displayed after searching for RS232C port equipped to the computer. Since the required time is dependent on factors such as the computer's processing speed, please wait for the window to be displayed.

## **7.2. Operation failure under Windows 9x systems or Windows NT.**

The operation of this software is guaranteed only for running under Windows 2000/XP. Please prepare a Windows 2000/XP computer for proper use.

## **7.3. Communication error message is displayed.**

Confirm the communication setting.(P.3-1)。 Reconfirm that the computer and the IAQ monitor are connected by a communication cable. After making proper connection, close the software and reboot.

For other failures, please contact your local distributor or our service center.

## **8. CONTACT INFORMATION**

![](_page_16_Picture_1.jpeg)

### **U.S.A. & Europe**

**KANOMAX USA, INC.** PO Box 372, 219 Route 206, Andover, NJ 07821 U.S.A. **TEL:** (800)-247-8887 / (973)-786-6386 **FAX:** (973)-786-7586 **URL:** http://www.kanomax-usa.com/ **E-mail:** info@kanomax-usa.com

#### **Japan & Asia**

**KANOMAX JAPAN, INC.** 2-1 Shimizu Suita City, Osaka 565-0805, Japan **TEL:** 81-6-6877-0183 **FAX:** 81-6-6877-5570 **URL:** http://www.kanomax.co.jp/ **E-mail:** sales@kanomax.co.jp

#### **China**

**Shenyang Kano Scientific Instrument Co., Ltd**  No. 12, 4 Jia Wencui Road Heping District Shenyang City PRC **TEL:** 86-24-23845309 **FAX:** 86-24-23898417 **URL:** http://www.kanomax.com.cn/ **E-mail:** sales@kanomax.com.cn